# Illinois CARE Connections How To's iPad

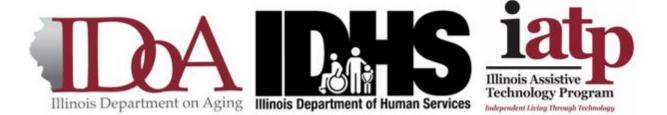

In cooperation with Illinois Department on Aging and Illinois Assistive Technology Program with participation from the Department of Human Services Division of Disability and Division of Rehabilitation Services

This program is funded by the Department of Health and Human Services, Administration for Community Living, Grant No. 90NWC30043-01-00

This publication was made possible by the U.S. Department of Health and Human Services, Administration for Community Living (HHS/ACL). IATP also receives grants from U.S. Social Security Administration (SSA), Illinois Department of Human Services, Division of Rehabilitation Services (DHS/DRS), and the Illinois State Board of Education (ISBE). Its contents are solely the responsibility of the authors and do not necessarily represent the official views of the above entities.

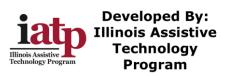

## Table of Contents

| Illinois CARE Connections How To's iPad            |    |
|----------------------------------------------------|----|
| Orientation of the 7 <sup>th</sup> Generation iPad | 3  |
| Turning on the iPad                                | 4  |
| Overview of pre-stalled Apps – iPad                | 5  |
| TeamViewer Quick Support                           |    |
| FaceTime                                           | 5  |
| Zoom Cloud Meeting<br>COVID Coach                  | 5  |
| COVID Coach                                        | 5  |
| Setting up Wi-Fi on the iPad                       | 6  |
| How to set-up an Apple ID                          | 12 |
| How to Set up E-mail on the iPad                   | 24 |
| How to use FaceTime on an iPad                     |    |
| Make a FaceTime Call                               | 40 |
| To Receive a FaceTime Call                         | 45 |
| Join a Zoom Meeting                                | 46 |

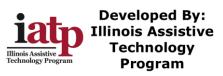

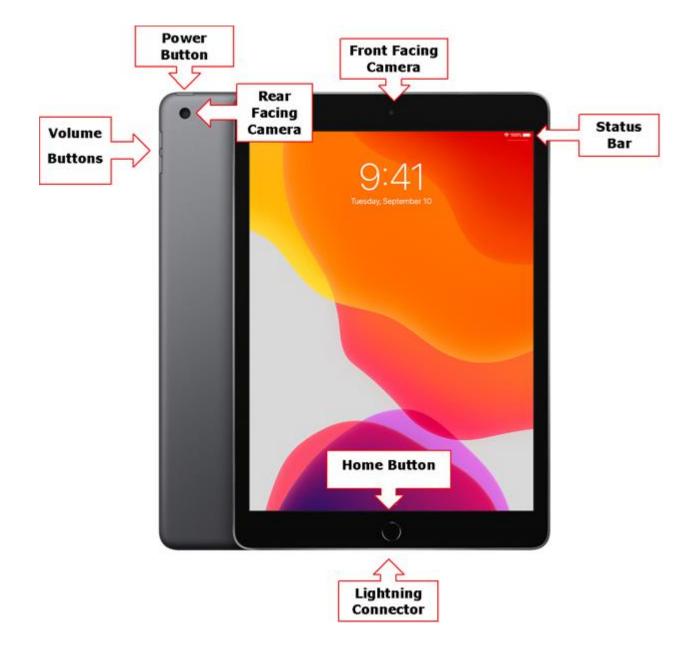

# Orientation of the 7<sup>th</sup> Generation iPad

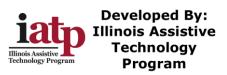

# Turning on the iPad

- Hold down the On/Off button to turn on the iPad
- Press the Home button to open the Home Screen

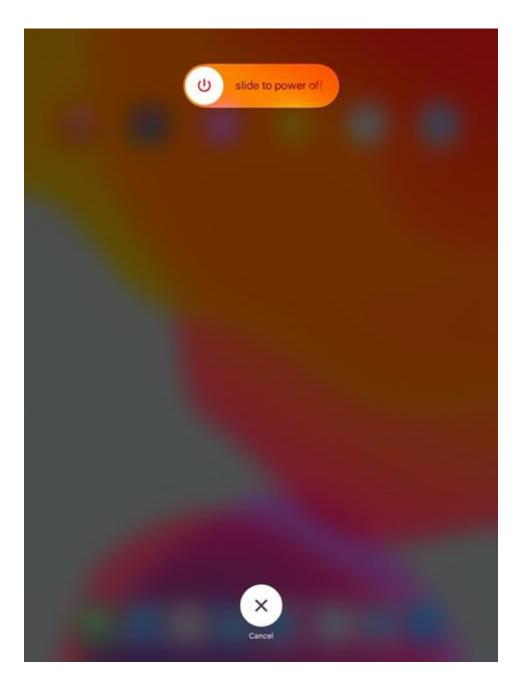

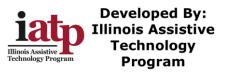

# **Overview of pre-stalled Apps – iPad**

TeamViewer Quick Support

Icon:

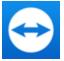

TeamViewer Quick Support allows designated individuals to be remote into devices and provide technical support. TeamViewer Quick Support on iOS does have limitations but provides for a technical support representative to make setting changes, take screenshot captures, and other technical support features.

FaceTime

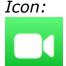

FaceTime is a free proprietary iOS app that allows the user to make and receive video calls over Wi-Fi. To complete FaceTime calls, you need to call another user with the FaceTime app.

Zoom Cloud Meeting

Icon:

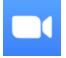

ZOOM Cloud Meetings is a free iOS app that is a meeting platform app. ZOOM Cloud Meetings is a free app that will allow two parties to video chat and provides the ability to screen share. ZOOM Meetings with more than 3 participants are limited to 40 min sessions.

COVID Coach

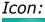

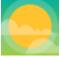

COVID Coach designed to help you build resilience, manage stress, and increase your well-being during this crisis. It helps connect you to essential resources for coping and adapting during the COVID-19 pandemic.

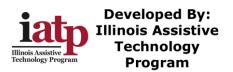

# Setting up Wi-Fi on the iPad

• Tap the Settings Icon

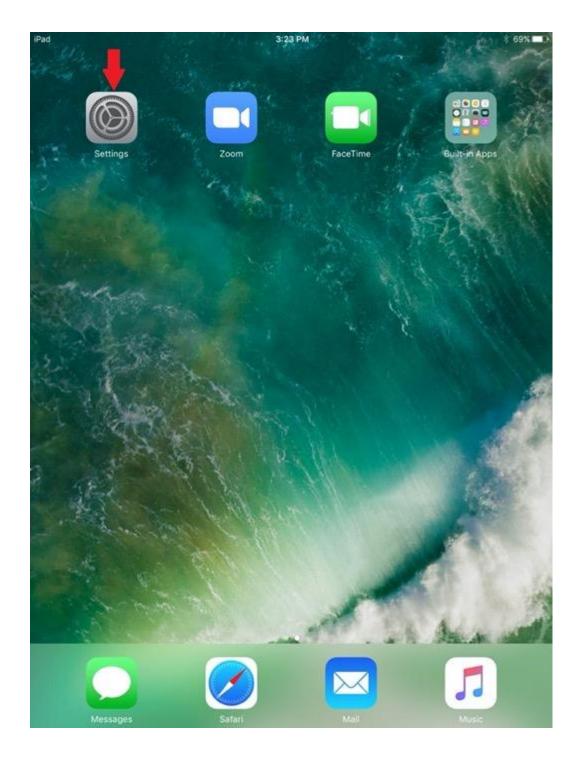

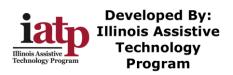

• The Settings Menu will open

| iPad       | Sattinga                                           |           | 3:26 PM | 14 | /i =: | ∦ 68% 🔳 )  |
|------------|----------------------------------------------------|-----------|---------|----|-------|------------|
|            | Settings                                           |           |         | vv | /i-Fi |            |
| КС         | Krystal Connolly<br>Apple ID, iCloud, iTunes & App | p St      | Wi-Fi   |    |       | $\bigcirc$ |
| ► /        | Airplane Mode                                      | $\supset$ |         |    |       |            |
| <b>?</b>   | Wi-Fi                                              | Off       |         |    |       |            |
| <b>*</b> E | Bluetooth                                          | On        |         |    |       |            |
|            |                                                    |           |         |    |       |            |
|            | Notifications                                      |           |         |    |       |            |
|            | Control Center                                     |           |         |    |       |            |
| C          | Do Not Disturb                                     |           |         |    |       |            |
|            |                                                    |           |         |    |       |            |
| $\odot$    | General                                            |           |         |    |       |            |
| AA (       | Display & Brightness                               |           |         |    |       |            |
| ۰ 🏀        | Wallpaper                                          |           |         |    |       |            |
| <b>N</b>   | Sounds                                             |           |         |    |       |            |
| 5          | Siri                                               |           |         |    |       |            |
| <b>A</b>   | Passcode                                           |           |         |    |       |            |
| <b>—</b> 1 | Battery                                            |           |         |    |       |            |
|            | Privacy                                            |           |         |    |       |            |
|            |                                                    |           |         |    |       |            |
| i 🚫        | Tunes & App Store                                  |           |         |    |       |            |
|            |                                                    |           |         |    |       |            |

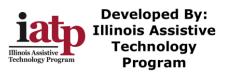

#### 8/12/2020

#### • Tap on Wi-Fi

| iPad                             | 3:26 PM |       | * 68% 💶 -  |
|----------------------------------|---------|-------|------------|
| Settings                         |         | Wi-Fi |            |
|                                  |         |       |            |
| KC Krystal Connolly              | Wi-Fi   |       | $\bigcirc$ |
| Apple ID, iCloud, iTunes & App S | St      |       |            |
|                                  |         |       |            |
| Airplane Mode                    | D       |       |            |
| ᅙ Wi-Fi                          | Off     |       |            |
| 诸 🗼 tooth                        | On      |       |            |
| T                                |         |       |            |
| Notifications                    |         |       |            |

#### • Turn on Wi-Fi by sliding the circle

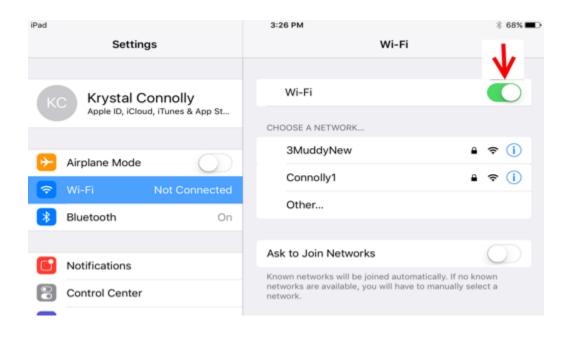

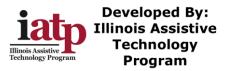

• Choose the Wi-Fi Network

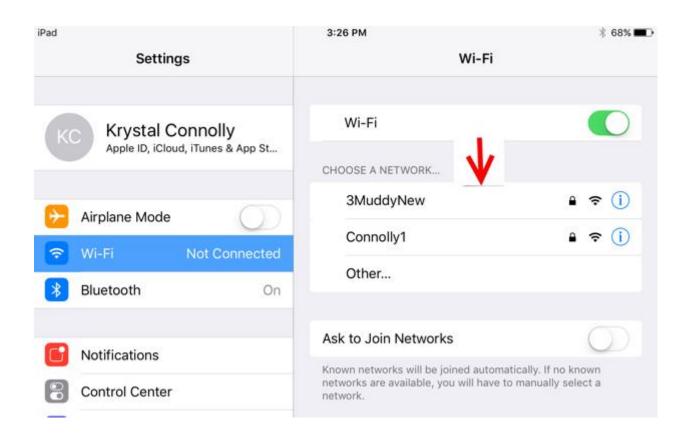

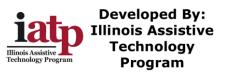

• Enter the Network Password

| iPad        | Settings                      | 4:41 PM                    | *<br>Wi-Fi        | 67% 🔳 )      |
|-------------|-------------------------------|----------------------------|-------------------|--------------|
|             | Settings                      |                            | WI-FI             |              |
| KC Kr       | stal Connolly                 | Wi-Fi                      |                   | D            |
| Арр         | e ID, iCloud, iTunes & App St | CHOOSE A NETWORK           |                   |              |
| Airplan     | Enter th                      | e password for "3MuddyNew" | ê                 | (i)          |
| Wi-Fi       | Cancel                        | Enter Password             | Join 🔒 🔶          | (i)          |
|             |                               |                            | ê 🗟               | í            |
| Bluetoc     | Password                      |                            |                   |              |
| Notifica    |                               |                            |                   |              |
| Control     |                               |                            | C                 | $\sum$       |
| C Do Not    |                               |                            | known<br>select a |              |
| -           |                               |                            | _                 |              |
| Genera      |                               |                            | _                 |              |
| A Display   |                               |                            | _                 |              |
| Wallpag     |                               |                            | _                 |              |
| tol Countre | Ĵ                             |                            |                   |              |
| q w         | e r t                         | y u                        | i o p             | $\bigotimes$ |
| а           | s d f                         | g h j                      | k I Jo            | oin          |
| ٥z          | x c v                         | b n m                      | n ! ?             | Û            |
| .?123       |                               |                            | .?123             | ,            |

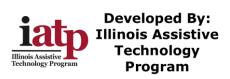

### • Tap Join after Wi-Fi Password entered

| iPad                                                     | 4:55 PM 🖇 67% 🔳 🔿          |
|----------------------------------------------------------|----------------------------|
| Settings                                                 | Wi-Fi                      |
|                                                          |                            |
| KC Krystal Connolly<br>Apple ID, iCloud, iTunes & App St | Wi-Fi                      |
| Apple ID, ICIOUU, Hulles & App St                        | CHOOSE A NETWORK           |
| Enter the                                                | e password for "3MuddyNew" |
| Cancel                                                   | Enter Password 🗾 🚽 🗢 🕦     |
| 🗢 Wi-Fi                                                  |                            |
| Bluetoc Password                                         | 1                          |
|                                                          |                            |
| Notifica                                                 |                            |
| Control                                                  | known<br>select a          |
| C Do Not                                                 |                            |
| <b>D</b> DO NOT                                          |                            |
| 0                                                        |                            |
| Genera                                                   |                            |
| AA Display                                               |                            |
| Wallpar                                                  |                            |
| Counde                                                   |                            |
| 5 C D                                                    |                            |
| 1 2 3 4 5                                                | 6 7 8 9 0                  |
| - / : ;                                                  | ( ) \$ & @ Join            |
| #+= undo . ,                                             | ?!! " " #+=                |
| ABC                                                      | ABC                        |

• Press the Home button to go back to the Home screen

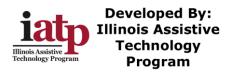

## How to set-up an Apple ID

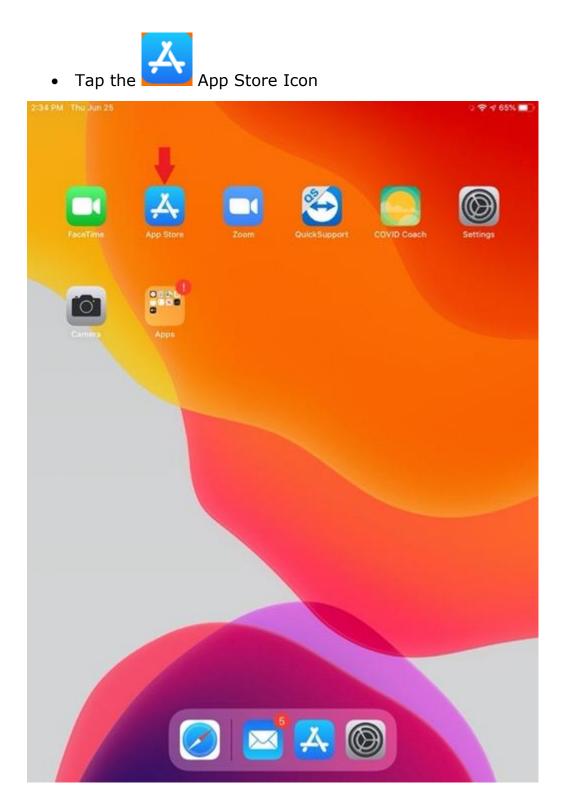

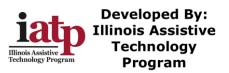

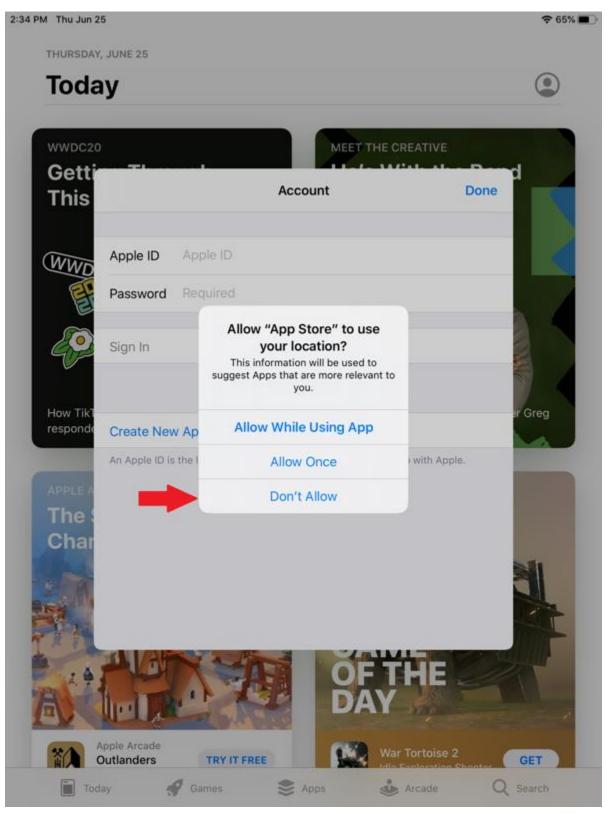

• Tap don't allow to App store to use your location

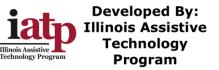

• Tap the blue circle with the head in it

# 4:15 PM Tue Jul 14 € 62% ■ TUESDAY, JULY 14 Today CATCH UP WITH A CLASSIC NOW TRENDING **Temple Run 2 Top Games This Week** Hightail it back to this timeless endless -Co The board-game classic gets a digital upgrade. Games Arcade Q Search Today S Apps

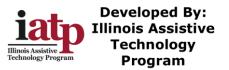

#### • Tap Create New Apple ID

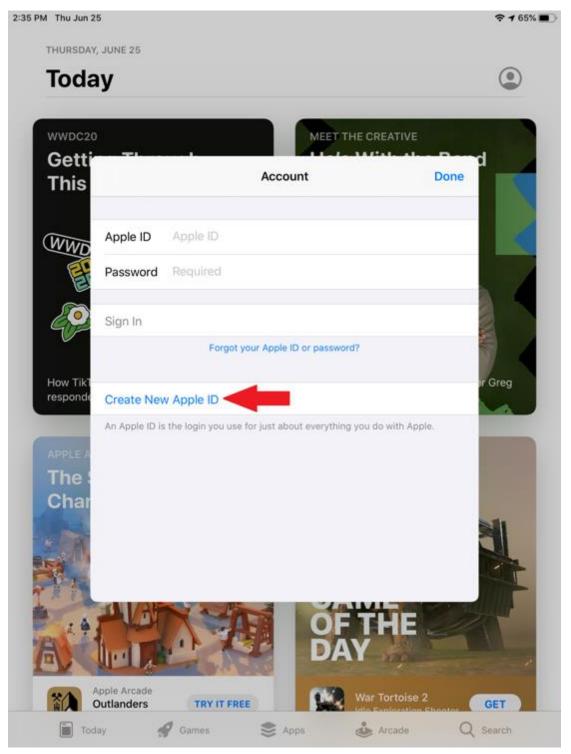

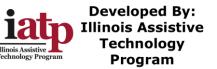

• Fill in Email, Password, and verify Password and then slide the agree to terms and conditions button and Tap Next

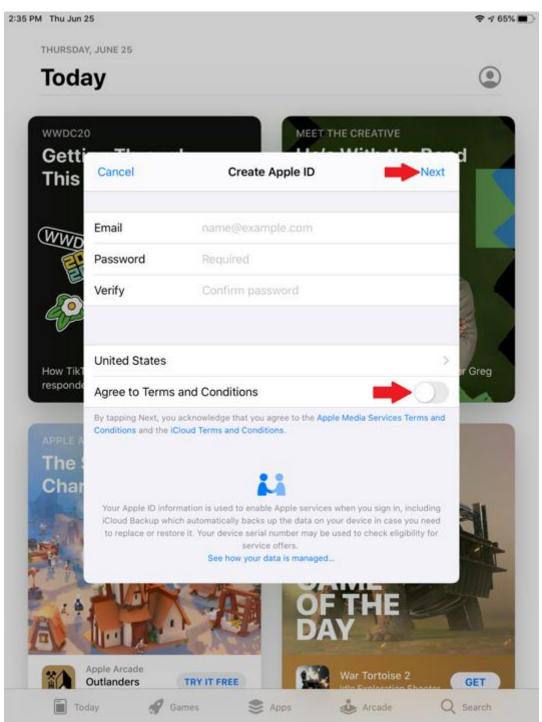

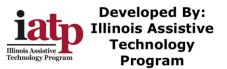

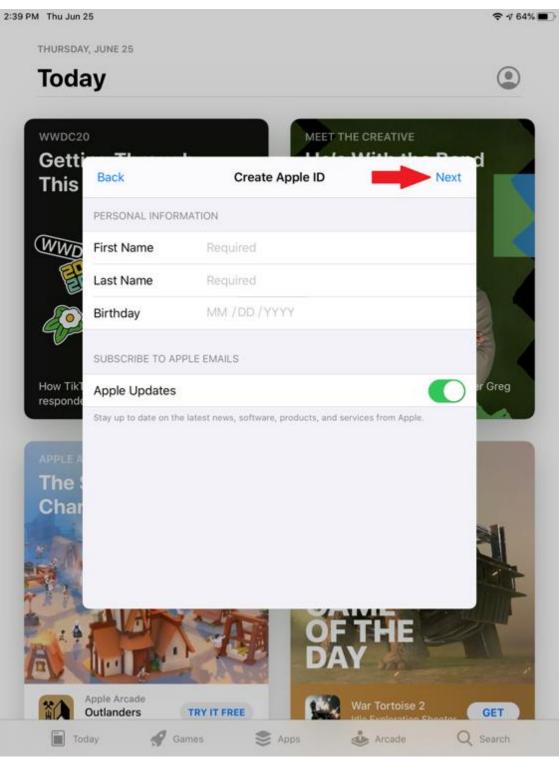

• Fill in First name, Last name, and Birthdate, then tap Next

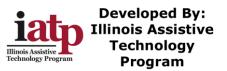

• Billing Information; Tap none if you do not want to keep a credit card on file. (Reminder to purchase apps you will need a credit card)

| C20       |                                              | MEET TH                 | E CREATIVE |        |
|-----------|----------------------------------------------|-------------------------|------------|--------|
| tti<br>is | Back                                         | Create Apple ID         | Next       |        |
|           | PAYMENT METHOD<br>You won't be charged unt   | il you make a purchase. |            |        |
|           | Credit/Debit Card<br>Visa, MasterCard, Disco | ver, American Express   | ×          |        |
| 3         | PayPal                                       |                         |            |        |
| 2         | None                                         |                         |            | -      |
| Tikt      | Number                                       | Required                | ۵          | r Greg |
| nde       | Expires                                      | MM / YYYY               |            | 4      |
| e 4       | CVV                                          | Security Code           |            |        |
| e :       | BILLING NAME                                 |                         |            |        |
| ar        | First Name                                   | Krystal                 |            | 11     |
| R.        | Last Name                                    | connolly                |            | 1      |
| 1         | BILLING ADDRESS                              |                         |            |        |

• Scroll down the page, fill in the required field and tap next

| Back                  | Create Apple ID                                                                 |  |
|-----------------------|---------------------------------------------------------------------------------|--|
| BILLING NAME          |                                                                                 |  |
| First Name            | Krystal                                                                         |  |
| Last Name             | connolly                                                                        |  |
| BILLING ADDRESS       |                                                                                 |  |
| Street                | Required                                                                        |  |
| Street                | Optional                                                                        |  |
| City                  | Required                                                                        |  |
| State                 | Select                                                                          |  |
| Zip                   | Required                                                                        |  |
| Country/Region        | United States                                                                   |  |
| Apple uses industry-s | tandard encryption to protect the confidentiality of your personal information. |  |

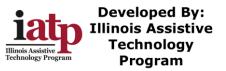

• Enter a telephone number that can be used to verify your account. Then Tap text message or Phone Call for the code to be sent to you, then click Next

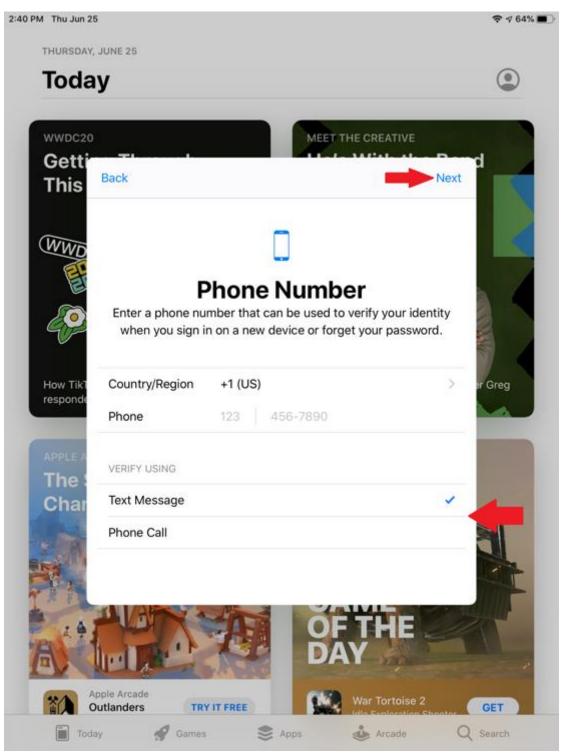

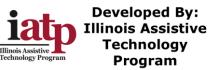

• Enter Code that was texted or called to verify your account, then tap Verify

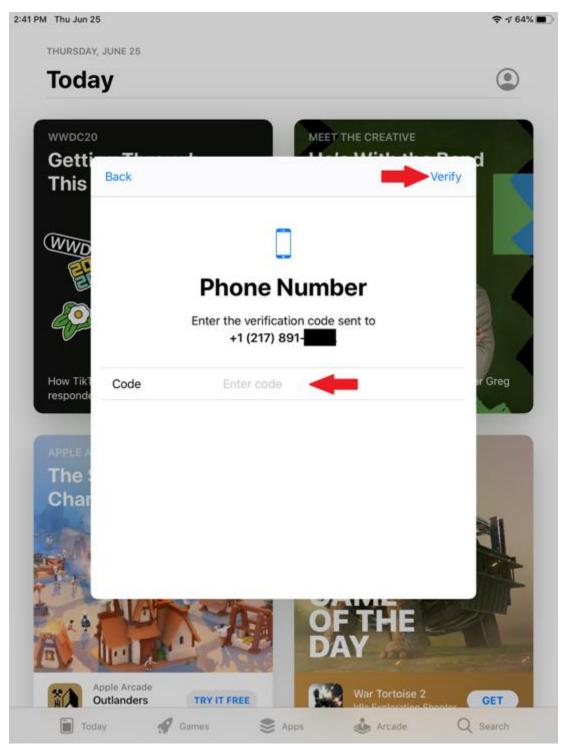

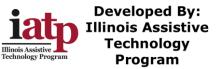

• Enter the code that was sent to the email account you used, then tap Verify

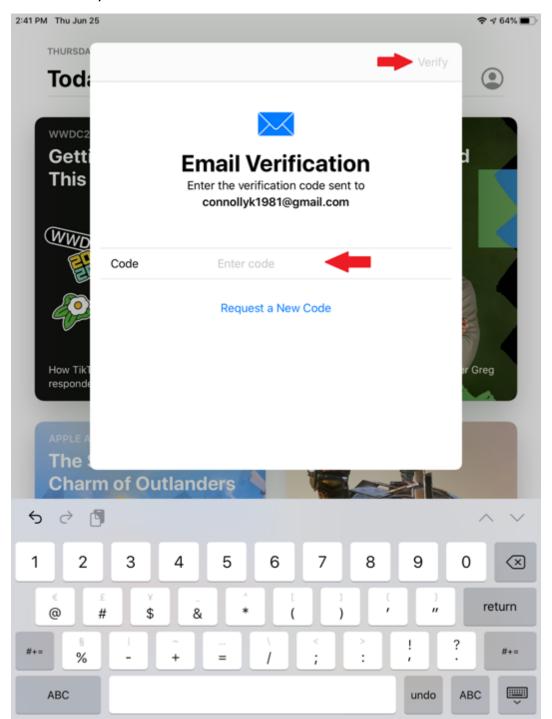

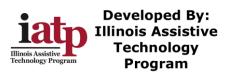

• It may take a few minutes to setup your Apple ID...

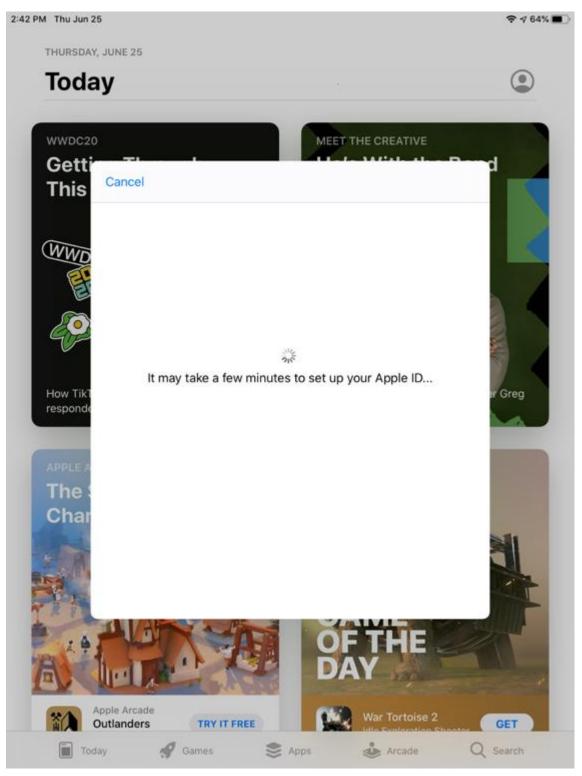

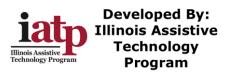

#### 8/12/2020

#### • Tap Continue

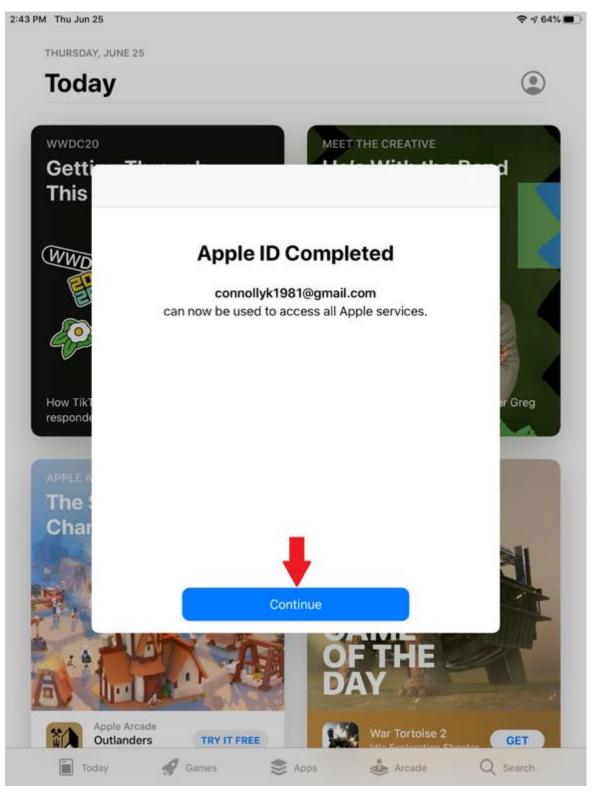

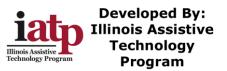

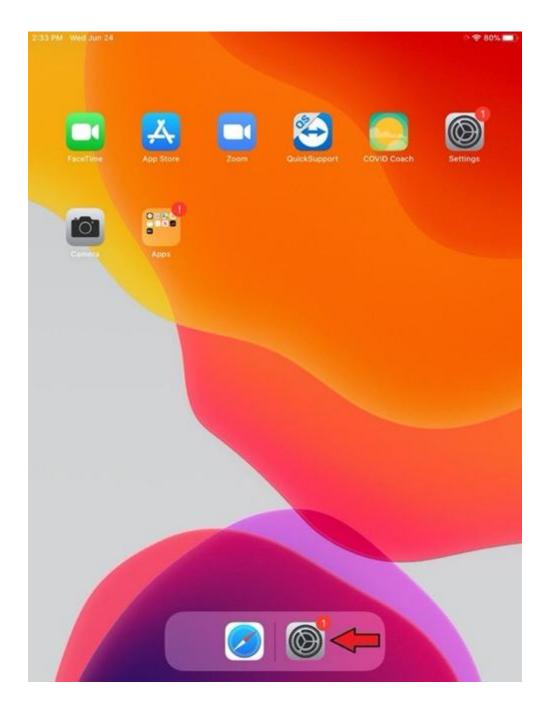

## How to Set up E-mail on the iPad

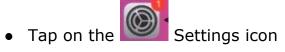

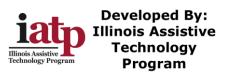

• Scroll down and Tap on Passwords and Accounts

| 3:19 PM      | Wed Jun 24<br>Settings | Accounts Add Account Add Account |
|--------------|------------------------|----------------------------------|
| *            | Bluetooth O            | 1                                |
|              |                        | iCloud                           |
|              | Notifications          |                                  |
| <b>(</b> 10) | Sounds                 | Microsoft Exchange               |
| C            | Do Not Disturb         | Google -                         |
| Z            | Screen Time            |                                  |
|              |                        | yahoo!                           |
| $\odot$      | General                | Acl                              |
| 8            | Control Center         | Aol.                             |
| AA           | Display & Brightness   | Outlook.com                      |
|              | Home Screen & Dock     |                                  |
| 1            | Accessibility          | Other                            |
|              | Wallpaper              |                                  |
|              | Siri & Search          |                                  |
| 0            | Touch ID & Passcode    |                                  |
|              | Battery                |                                  |
|              | Privacy                |                                  |
|              |                        |                                  |
| A            | iTunes & App Store     |                                  |
|              | Wallet & Apple Pay     |                                  |
| P            | Passwords & Accounts   | -                                |
|              | Mail                   |                                  |

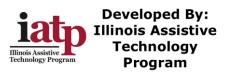

• Tap Google on the right side

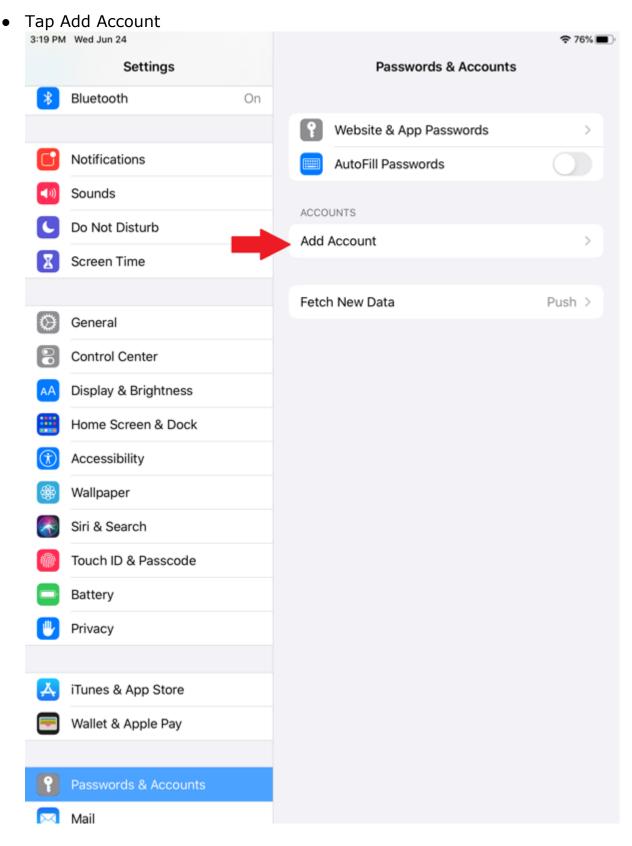

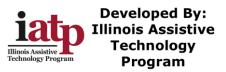

#### • Tap continue

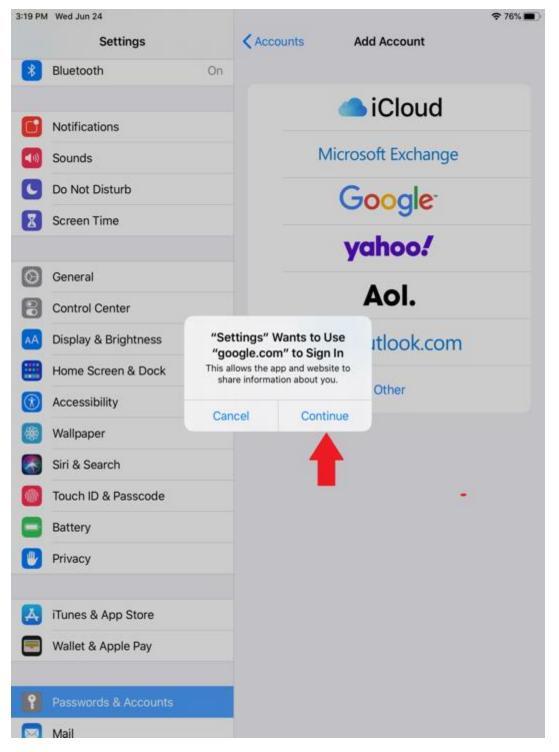

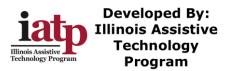

### • Tap Create Account

| 3:19 PM | Wed Jun 24  |                     |             |                            |               | 奈 76% ■  |
|---------|-------------|---------------------|-------------|----------------------------|---------------|----------|
|         | S           | ettings             |             | Accounts                   | Add Account   |          |
| *       | Bluetooth   |                     | On          |                            |               |          |
|         |             |                     |             |                            | iCloud        |          |
|         | Notificatio | ns                  |             |                            | leibuu        | •        |
| (را     | Sounds      |                     |             |                            | receft Euchen |          |
| C       | Do Not      | Cancel              | <b>≗</b> ac | ccounts.google.com         | AA            | <u>C</u> |
| X       | Screen      |                     |             |                            |               |          |
|         |             |                     |             | Google                     |               |          |
| Ø       | Genera      |                     |             | Sign in                    |               |          |
| 8       | Control     |                     | Use         | your Google Account        |               |          |
|         | Display     | Let this iPad acces | s your n    | nail and other Google Acco | ount data     |          |
|         |             | Email or phone      |             |                            |               |          |
|         | Home \$     | Email or phone      | :           |                            |               |          |
|         | Access      | Forgot email?       |             |                            |               |          |
| *       | Wallpar     | Create account      |             |                            | Next          |          |
|         | Siri & S    |                     |             |                            | Hext          |          |
|         | Touch I     | Τ                   |             |                            |               |          |
|         | Battery     |                     |             |                            |               |          |
|         | Privacy     | /                   |             |                            |               | <b>^</b> |
|         |             | $\langle \rangle$   |             |                            | (             | <u>₽</u> |
| Å       | iTunes & A  | App Store           |             |                            |               |          |
|         | Wallet & A  | pple Pay            |             |                            |               |          |
|         |             |                     |             |                            |               |          |
| P       | Passwords   | s & Accounts        |             |                            |               |          |
|         | Mail        |                     |             |                            |               |          |

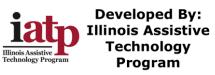

• Enter First and Last Name and Tap Next

| 3:20 PM | 1 Wed Jun 2 | 24            |            |                                        |          |      | ☞ 76% 🔳 |
|---------|-------------|---------------|------------|----------------------------------------|----------|------|---------|
|         |             | Settings      |            | Accounts                               | Add Acco | unt  |         |
| *       | Bluetoot    | th            | On         |                                        |          |      |         |
|         |             |               |            |                                        | iClo     | bud  |         |
| C       | Notificat   | tions         |            |                                        |          |      |         |
|         | Sounds      | Cancel        | <b>≜</b> a | ccounts.google.co                      | om       | AA C |         |
| C       | Do Not      |               |            |                                        |          |      |         |
| Z       | Screen      |               |            | Google                                 |          |      |         |
|         |             |               | Create     | a Google Ac                            | count    |      |         |
| 0       | Genera      | 10            | Create     | Enter your name                        | count    |      |         |
| 8       | Control     |               |            | 1990,000 <b>-</b> 2009,000 - 802,045-6 |          |      |         |
| AA      | Display     | First name    |            |                                        |          |      |         |
|         | Home §      |               |            |                                        |          | _    |         |
| ٢       | Access      | Last name     |            |                                        |          |      |         |
| -       | Wallpar     |               |            |                                        |          |      |         |
|         | Siri & S    |               |            |                                        | Ne       | ext  |         |
|         | Touch I     |               |            |                                        |          |      |         |
|         | Battery     |               |            |                                        |          |      |         |
|         | Privacy     |               |            |                                        |          | •    |         |
|         |             | <             | 2          | _                                      |          | Ċ    |         |
| A       | iTunes 8    | App Store     |            |                                        |          |      |         |
|         | Wallet &    | Apple Pay     |            |                                        |          |      |         |
|         |             |               |            |                                        |          |      |         |
| P       | Passwor     | ds & Accounts |            |                                        |          |      |         |
|         | Mail        |               |            |                                        |          |      |         |

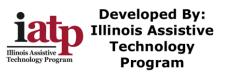

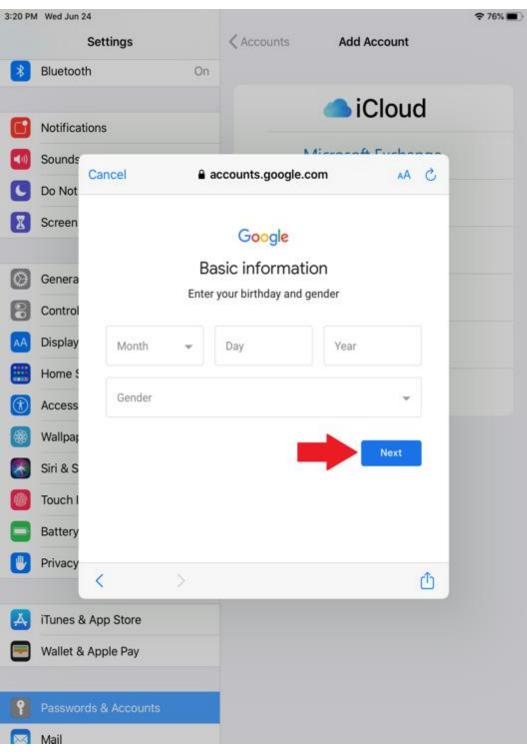

• Enter Date of Birth and Gender then Tap Next

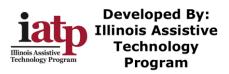

• Enter Password and Confirm it then Tap next

| 3:21 PM     | Wed Jun 2 | 4             |            |                               |                   |      | 奈 76% ■ |
|-------------|-----------|---------------|------------|-------------------------------|-------------------|------|---------|
|             |           | Settings      |            | < Accounts                    | Add Accou         | unt  |         |
| *           | Bluetoot  | h             | On         |                               |                   |      |         |
|             |           |               |            |                               | iClo              | ud   |         |
| C           | Notificat | ions          |            |                               |                   |      |         |
| <b>(</b> 1) | Sounds    |               |            |                               | Alexanoft Fur     |      |         |
| C           | Do Not    | Cancel        | a ac       | ccounts.google.c              | om                | AA Č |         |
| 8           | Screen    |               |            | Google                        |                   |      |         |
| 0           | Genera    |               |            | a strong pas                  |                   |      |         |
| 8           | Control   | Create a s    | trong pass | word with a mix of<br>symbols | etters, numbers a | and  |         |
| AA          | Display   |               |            |                               |                   |      |         |
|             | Home §    | Password      | l.         |                               |                   | 0    |         |
|             | Access    |               |            |                               |                   |      |         |
|             | Wallpar   | Confirm       |            |                               |                   |      |         |
|             | Siri & S  |               |            |                               |                   |      |         |
|             | Touch I   |               |            |                               | Ne                | xt   |         |
|             | Battery   |               |            |                               |                   |      |         |
|             | Privacy   | <             | >          |                               |                   | đ    |         |
| A           | iTunes &  | App Store     |            |                               |                   |      |         |
|             | Wallet &  | Apple Pay     |            |                               |                   |      |         |
| 9           | Passwor   | ds & Accounts |            |                               |                   |      |         |
|             | Mail      |               |            |                               |                   |      |         |

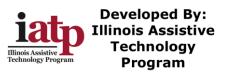

• Pick a Gmail Address or create your own, Tap Next

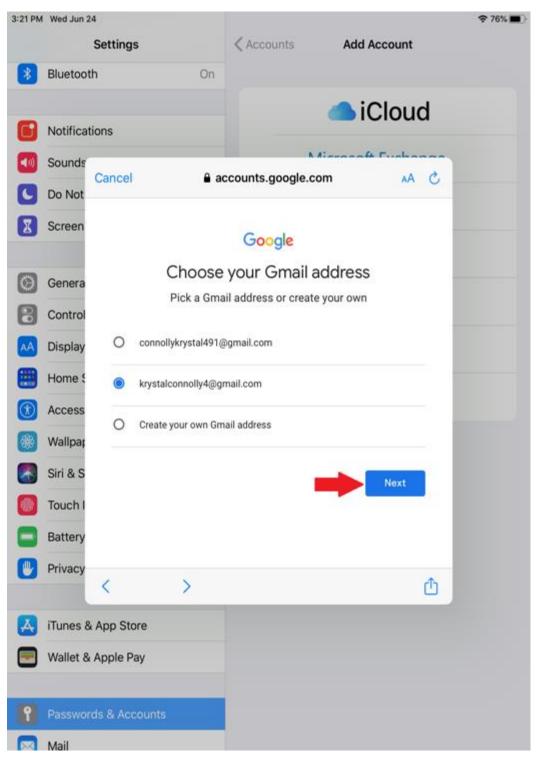

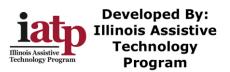

- You do not have to enter a phone number you can scroll down in the box and Tap Skip or you can enter a Phone Number and Tap "Yes, I'm in"
  - They will send you a Verification text to certify the account if you say I'm in

|          | Microsoft Fr                                                                                                    |          | -   |
|----------|----------------------------------------------------------------------------------------------------|----------|-----|
| Cance    | accounts.google.com                                                                                               | AA       | C   |
|          | Google                                                                                                    |          |     |
|          | Add phone number?                                                                                                 |          |     |
|          | u like, you can add this phone's number to your account for us<br>ss Google services. Learn more                  | e        |     |
| -        | Phone number                                                                                                    |          |     |
| This     | won't make your number public                                                                                     |          | 1   |
| For      | example, your number will be used to                                                                              |          | - 1 |
| ିଙ୍କ     | Reset your password if you forget it                                                                              |          |     |
| D        | Receive video calls & messages                                                                                    |          |     |
| G        | Make Google services, including ads, more relevant to you                                                         |          |     |
| <        |                                                                                                    |          | rh. |
| & App St |                                                                                                    |          |     |
| ADD SI   | ore                                                                                                    |          |     |
| Cancel   | accounts.google.com                                                                                               |          | A C |
| How      | it works                                                                                                    |          |     |
|          | To make sure this number is yours, Google will send you<br>with a 6-digit verification code (charges may apply)   | an SMS   | ĉ   |
| You'r    | e in control                                                                                                    |          |     |
| ಷ್ಟ      | You can always change your number, control how it's use<br>remove it in your Google Account (account.google.com/p |          |     |
| More     | options                                                                                                    |          |     |
| Skip     | Ye                                                                                                    | s, I'm i | n   |
| 4        |                                                                                                    |          |     |
|          |                                                                                                    |          |     |
|          |                                                                                                    |          |     |

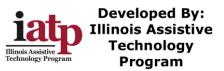

• Review your email address and Tap next

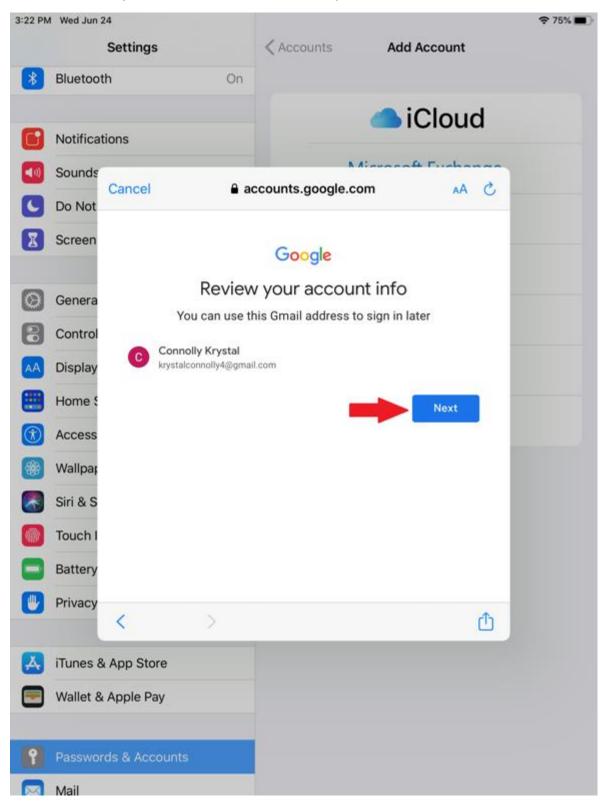

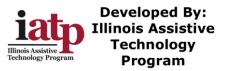

## • Read the Gmail Account Settings and Tap I agree

| 3:23 PM | Wed Jun 2 | 24                                   |                                                                                                   |                                                    |                                           | 중 75% ■                                 |  |
|---------|-----------|--------------------------------------|---------------------------------------------------------------------------------------------------|----------------------------------------------------|-------------------------------------------|-----------------------------------------|--|
|         |           | Settings                             |                                                                                                   | Accounts                                           | Add Account                               |                                         |  |
| *       | Bluetoot  | th                                   | On                                                                                                |                                                    |                                           |                                         |  |
|         |           |                                      |                                                                                                   |                                                    | iClou                                     | d                                       |  |
|         | Notificat | tions                                |                                                                                                   |                                                    | -10100                                    |                                         |  |
| •       | Sounds    | Canaal                               | 0.0                                                                                               |                                                    | lisesseft Fuch                            | 2                                       |  |
| C       | Do Not    | Cancel                               | a d                                                                                               | ccounts.google.co                                  | om AA                                     |                                         |  |
| Z       | Screen    |                                      |                                                                                                   | among our services a ample, depending on y         |                                           | Sec. Sec. Sec. Sec. Sec. Sec. Sec. Sec. |  |
| 0       | Genera    | show you ads ba<br>derive from your  | sed on in<br>use of Se                                                                            | formation about your ir<br>arch and YouTube, and   | terests, which we can<br>we use data from |                                         |  |
| 8       | Control   | across all of our                    |                                                                                                   | to build spell-correctior                          | i models that we use                      |                                         |  |
| AA      | Display   | You're in control<br>Depending on vo | ur accour                                                                                         | nt settings, some of this                          | s data may be associat                    | ed                                      |  |
|         | Home §    | with your Google                     | Account                                                                                           | and we treat this data<br>ollect and use this data | as personal informatio                    | n                                       |  |
| 1       | Access    | your consent for                     | w. You can always adjust your controls later or withdraw<br>for the future by visiting My Account |                                                    |                                           |                                         |  |
| ۲       | Wallpap   | (myaccount.goog                      | gle.com).                                                                                         |                                                    |                                           |                                         |  |
|         | Siri & S  | MORE OPTIONS                         | ~                                                                                                 |                                                    |                                           |                                         |  |
|         | Touch I   |                                      |                                                                                                   |                                                    |                                           |                                         |  |
|         | Battery   |                                      |                                                                                                   |                                                    | lagree                                    |                                         |  |
| 0       | Privacy   | <                                    | > .                                                                                               |                                                    |                                           | Ċ                                       |  |
| A       | iTunes 8  | App Store                            |                                                                                                   |                                                    |                                           |                                         |  |
|         | Wallet &  | Apple Pay                            |                                                                                                   |                                                    |                                           |                                         |  |
| ٢       | Passwor   | ds & Accounts                        |                                                                                                   |                                                    |                                           |                                         |  |
|         | Mail      |                                      |                                                                                                   |                                                    |                                           |                                         |  |

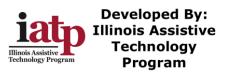

## • Tap Next to activate your Gmail account

| Cancel                                                                                                    |            | earch 3:26 PM Wed Jun 24 |
|----------------------------------------------------------------------------------------------------|------------|--------------------------|
| Cancel A accounts.google.com A C                                                                                                    | iCloud     |                          |
| Sign in<br>Use your Google Account<br>Let this iPad access your mail and other Google Account data<br>Email or phone<br>krystalconnolly4<br>Forgot email? |            | Cancel                   |
| Use your Google Account<br>Let this iPad access your mail and other Google Account data<br>Email or phone<br>krystalconnolly4<br>Forgot email?            | CONCEASED. |                          |
| Email or phone<br>krystalconnolly4<br>Forgot email?                                                                                                    |            |                          |
|                                                                                                    |            | Email or pho             |
| Create account Next                                                                                                    |            | Forgot email             |
|                                                                                                    | Next       | Create acco              |
|                                                                                                    |            |                          |
|                                                                                                    |            |                          |

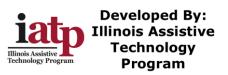

|              | Welcome to Mail              |      |
|--------------|------------------------------|------|
| Cancel       | accounts.google.com          | AA C |
|              | Google                       |      |
|              |                              |      |
|              | Hi Connolly                  |      |
|              | e krystalconnolly4@gmail.com |      |
| C Enter your |                              |      |
| •••••        | •••••                        | Ø    |
|              |                              |      |
| Forgot pas   | sword?                       | Next |
|              |                              |      |
|              |                              |      |
|              |                              |      |
|              |                              |      |
|              |                              |      |
| <            | >                            | Ċ    |
|              |                              |      |
|              |                              |      |
|              |                              |      |
|              |                              |      |
|              |                              |      |
|              |                              |      |
|              |                              |      |
|              |                              |      |

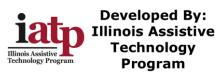

• This will open your Gmail account in the iPad Mail app

| Search 3:27 PM Wed Jun 24 |      |                 |   | Ŷ | 75% 🔳 |
|---------------------------|------|-----------------|---|---|-------|
|                           | Edit |                 | Ŵ |   | Ø     |
| Mailboxes                 |      |                 |   |   |       |
| 🖂 Inbox                   | 2 >  |                 |   |   |       |
| VIP                       | >    |                 |   |   |       |
| Drafts                    | >    |                 |   |   |       |
| 🚽 Sent                    | >    |                 |   |   |       |
| 👿 Junk                    | >    |                 |   |   |       |
| 前 Trash                   | >    |                 |   |   |       |
| E All Mail                | >    |                 |   |   |       |
| [Gmail]                   |      |                 |   |   |       |
| E Important               | >    | essage Selected |   |   |       |
| C Starred                 | >    | coodge celected |   |   |       |
|                           |      |                 |   |   |       |
|                           |      |                 |   |   |       |
|                           |      |                 |   |   |       |
|                           |      |                 |   |   |       |
|                           |      |                 |   |   |       |
|                           |      |                 |   |   |       |
|                           |      |                 |   |   |       |
|                           |      |                 |   |   |       |
|                           |      |                 |   |   |       |
|                           |      |                 |   |   |       |
| Updated Just Now          |      |                 |   |   |       |
|                           |      |                 |   |   |       |

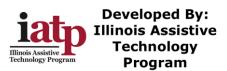

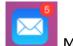

To open your email later Tap the Mail Icon •

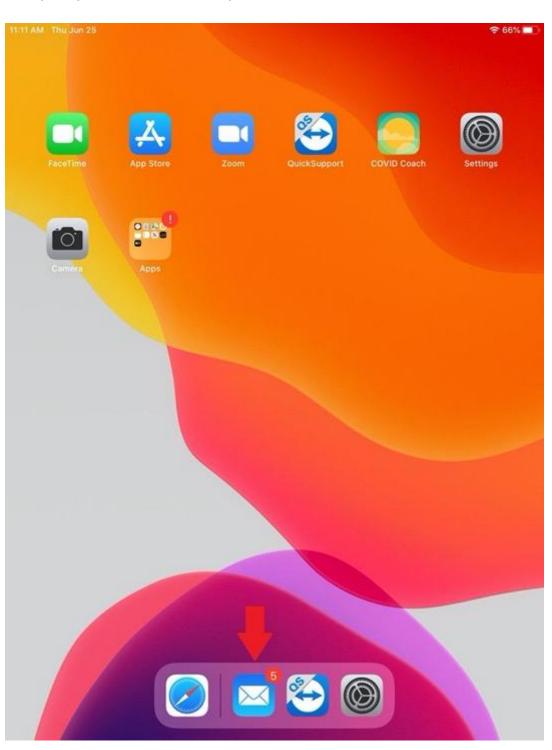

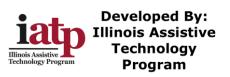

# How to use FaceTime on an iPad

Make a FaceTime Call

• Tap the FaceTime Icon

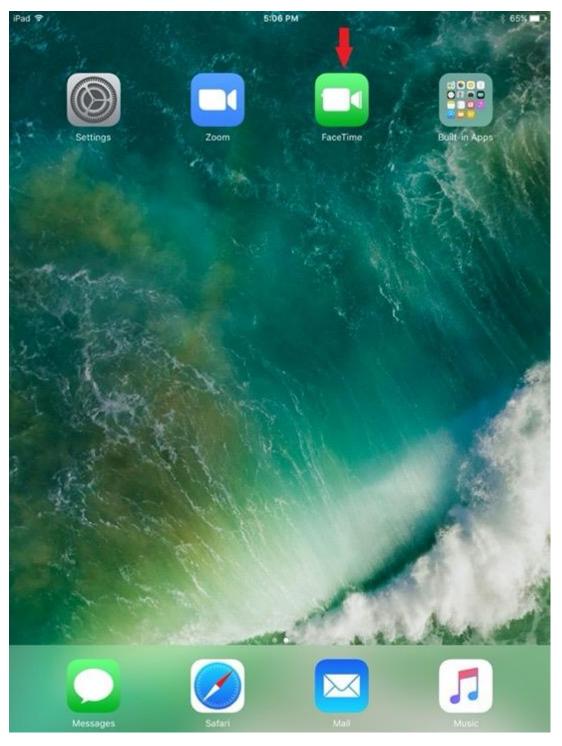

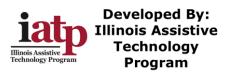

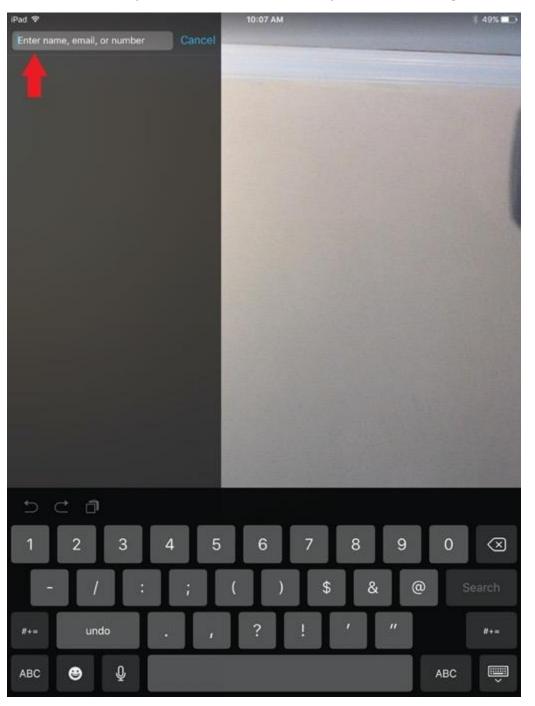

• Enter the phone number or email you are wanting to call

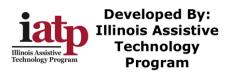

• After entering the phone number or email address tap the video camera icon to make the call

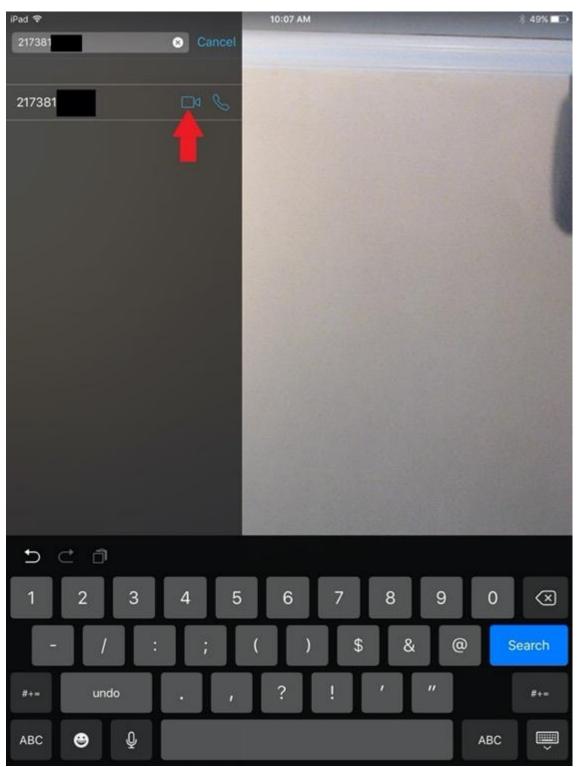

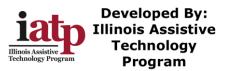

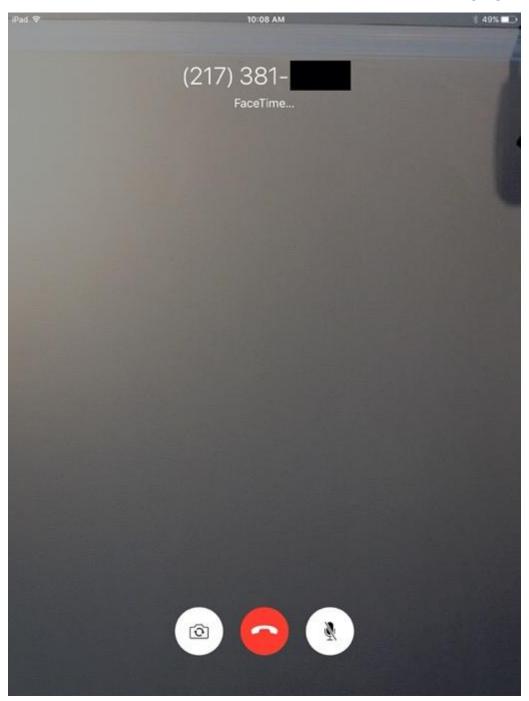

• This will be what the screen looks like while it is ringing

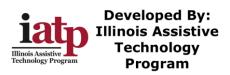

### 8/12/2020

• When the FaceTime is answered

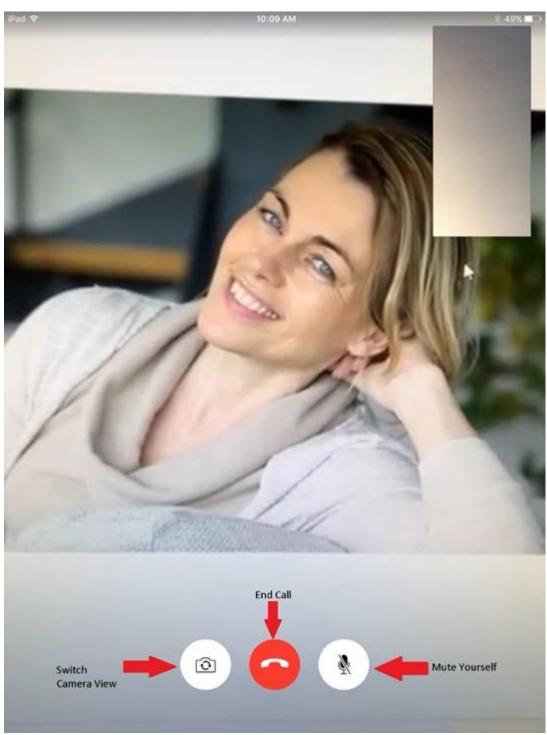

• To end the FaceTime, Tap the red circle phone icon

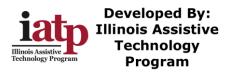

To Receive a FaceTime Call

- -When the iPad is asleep
- Slide right the slide to answer button

|        | 0                 |                  |
|--------|-------------------|------------------|
| iPad අ | 9:27 PM           | 8 100% <b></b> + |
|        | Mom               |                  |
|        | from your iPhone  |                  |
|        |                   |                  |
|        |                   |                  |
|        |                   |                  |
|        |                   |                  |
|        |                   |                  |
|        |                   |                  |
|        |                   |                  |
|        |                   |                  |
|        |                   |                  |
|        |                   |                  |
|        | <b>a</b> •        |                  |
|        | Remind Me Message |                  |
|        | slide to answer   |                  |
|        |                   |                  |
|        | 6                 |                  |
|        | 9                 |                  |

 To receive a FaceTime when the iPad is awake/in use, Tap Accept or Decline

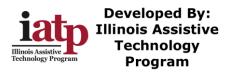

#### How to use Zoom on the iPad

Join a Zoom Meeting

• Tap the Zoom Icon

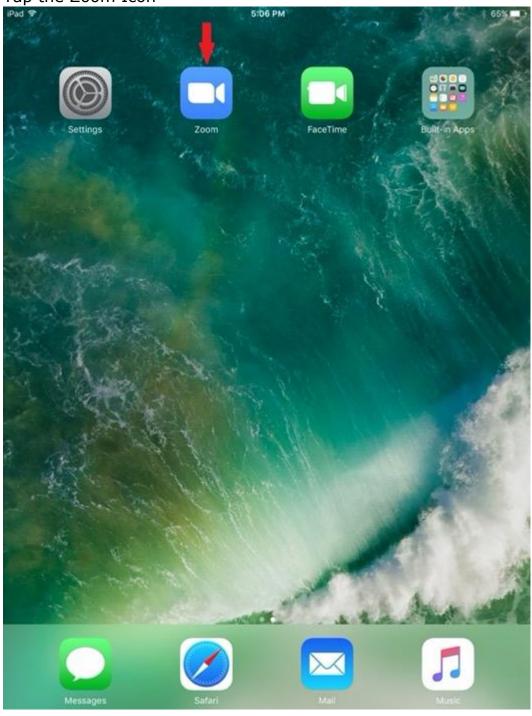

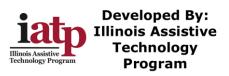

## 8/12/2020

#### • Tap Join a Meeting

iPad 🗢

තු

5:06 PM

\$ 65% 🔳 🔿

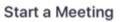

Start or join a video meeting on the go

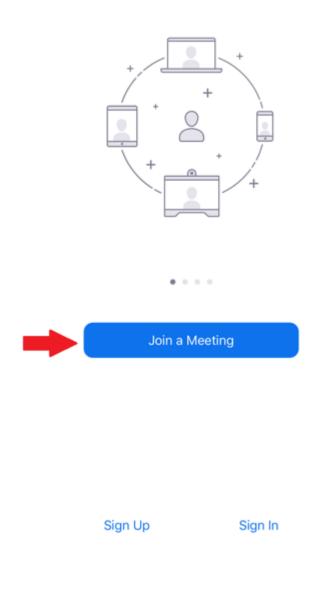

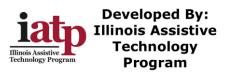

• Enter the Meeting ID Provided to you

| iPad 🗢   | 5:06 PM 🕸 6                                                                   | 5% 🔳         |
|----------|-------------------------------------------------------------------------------|--------------|
| <b>©</b> |                                                                               |              |
|          |                                                                               |              |
|          |                                                                               |              |
|          | Cancel Join a Meeting                                                         |              |
|          | Meeting ID                                                                    |              |
|          | Join with a personal link name                                                |              |
|          |                                                                               |              |
|          | Krystal's iPad                                                                |              |
|          | Join                                                                          |              |
|          | If you received an invitation link, tap on the link again to join the meeting |              |
|          | JOIN OPTIONS                                                                  |              |
|          | Don't Connect To Audio                                                        |              |
|          | Turn Off My Video                                                             |              |
|          |                                                                               |              |
| 5 C      | ð                                                                             |              |
| 1 2      | 3 4 5 6 7 8 9 0                                                               | $\bigotimes$ |
| -        | / : ; ( ) \$ & @ retu                                                         | rn           |
| #+=      | undo . , ? ! ' "                                                              | ++=          |
| ABC      | ABC                                                                           | ,            |

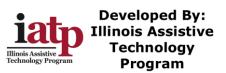

• Tap "Join" after Meeting ID entered

| iPad 후 |                        |                    | 6:03 PI         | И              |               |            | :   | 8 63% 🗖 🔿                                                                                                    |
|--------|------------------------|--------------------|-----------------|----------------|---------------|------------|-----|----------------------------------------------------------------------------------------------------|
| Ø      |                        |                    |                 |                |               |            |     |                                                                                                    |
|        |                        |                    |                 |                |               |            |     |                                                                                                    |
|        |                        |                    |                 |                |               |            |     |                                                                                                    |
|        | Cancel                 |                    | Join a Me       | eting          |               |            |     |                                                                                                    |
|        |                        |                    | 495 804 68      | 37             | 0             | •          |     |                                                                                                    |
|        |                        | Join               | with a person   | al link name   |               |            |     |                                                                                                    |
|        | Krystal's iPad         |                    |                 |                |               |            |     |                                                                                                    |
|        |                        |                    | Join            |                |               |            |     |                                                                                                    |
|        | If you rec             | eived an invitatio | on link, tap on | the link again | to join the m | neeting    |     |                                                                                                    |
|        | JOIN OPTIONS           |                    |                 |                |               |            |     |                                                                                                    |
|        | Don't Connect To Audio |                    |                 |                |               |            |     |                                                                                                    |
|        | Turn Off My            | Video              |                 |                |               | $\bigcirc$ |     |                                                                                                    |
|        |                        |                    |                 |                |               |            |     |                                                                                                    |
| 5 C    | Ĵ                      |                    |                 |                |               |            |     |                                                                                                    |
| 1 2    | 3                      | 4 5                | 6               | 7              | 8             | 9          | 0   | $\bigotimes$                                                                                                    |
| -      | / :                    | ;                  | (               | ) \$           | &             | @          | re  | eturn                                                                                                    |
| #+=    | undo                   | • •                | ?               | !              | '             | "          |     | #+=                                                                                                    |
| ABC    |                        |                    |                 |                |               |            | ABC | , in the second second |

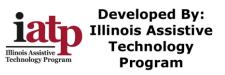

• Tap Join with Video

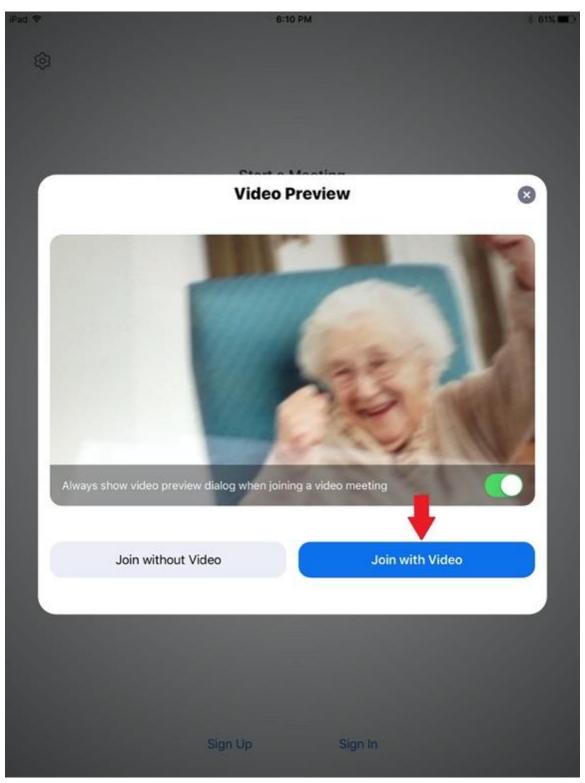

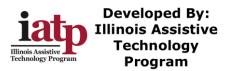

## 8/12/2020

• Tap Call using Internet Audio

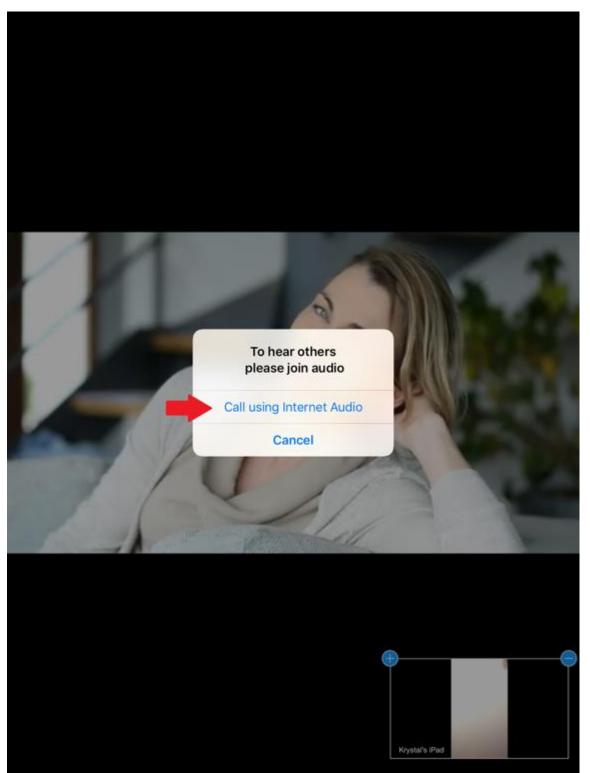

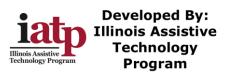

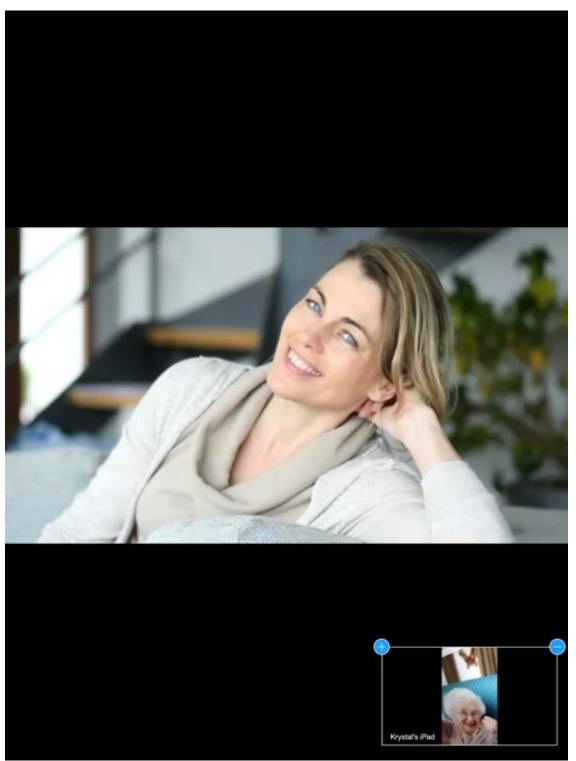

• Meeting will have started, Screen should look similar to below

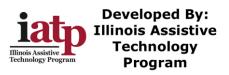

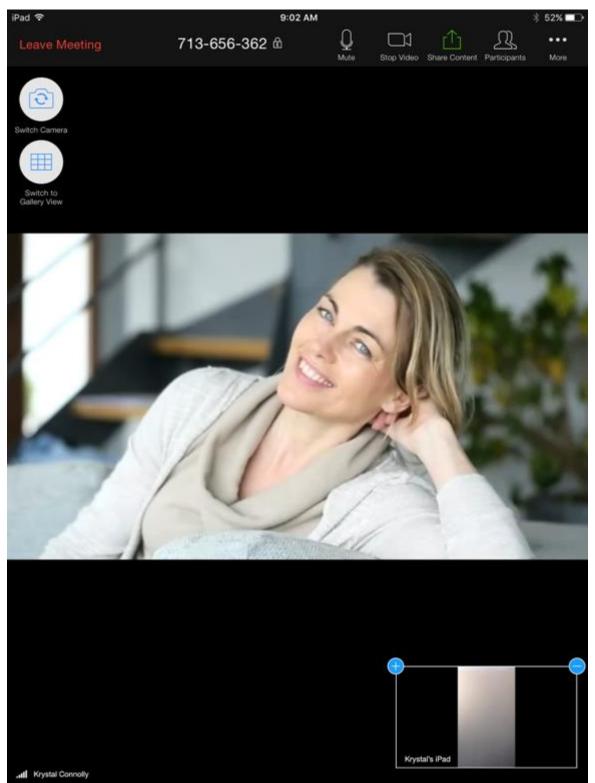

• Tap on the screen to have the Zoom controls appear

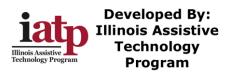

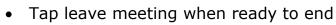

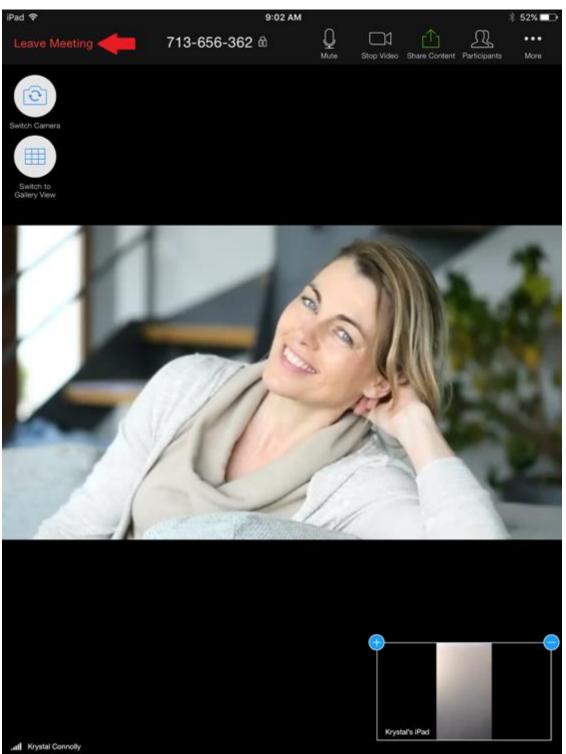

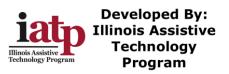

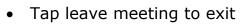

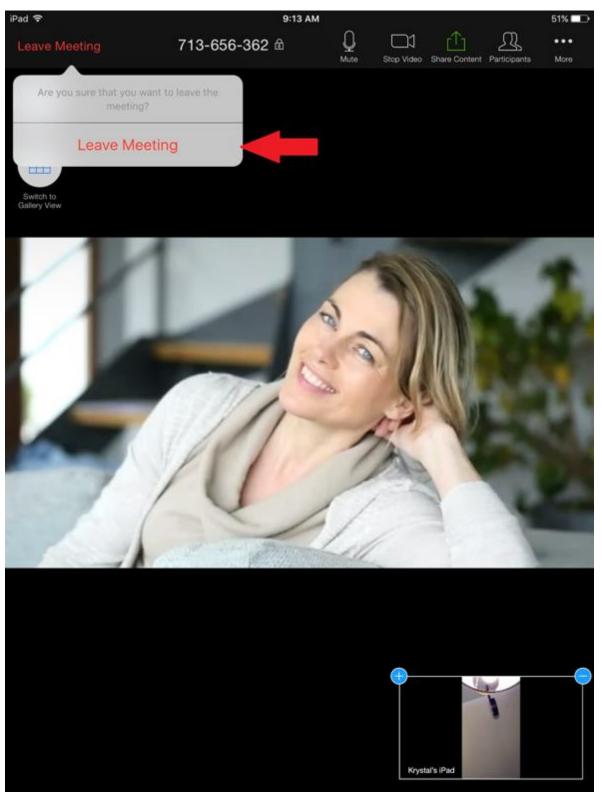

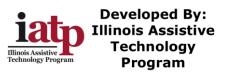

• When back to this screen press the Home button on the iPad

iPad 🗢

ලා

9:13 AM

51% 🔳 🔿

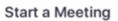

Start or join a video meeting on the go

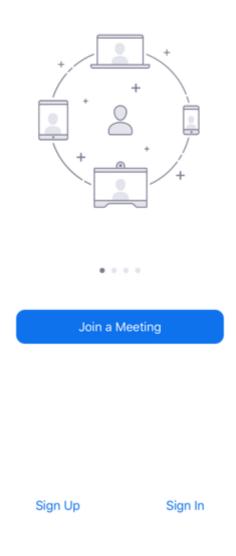

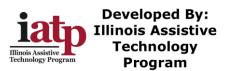

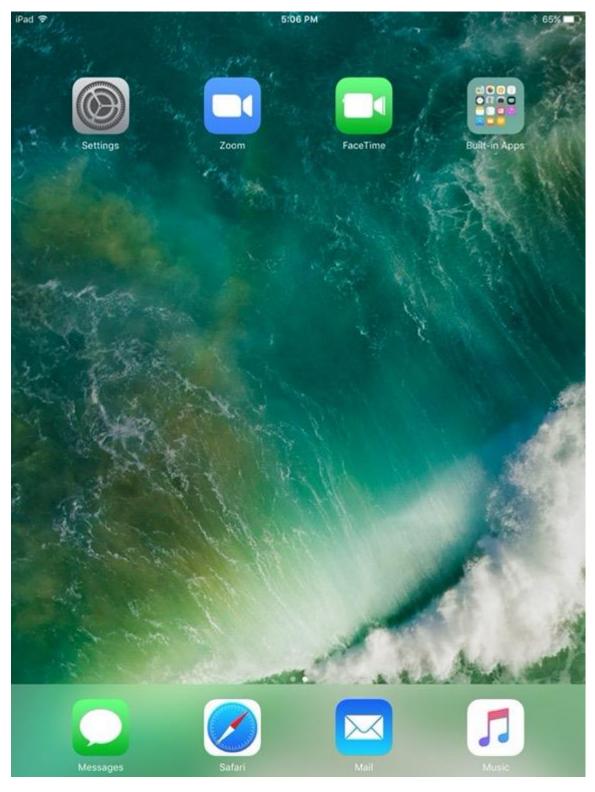

• You should return to the Home Screen

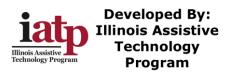